#### **MICROSHIF S.A.S.**

23 de Septiembre de 2022

# Contenido DESCRIPCIÓN GENERAL PORTAL WEB IMPUESTO PREDIAL[................................................](#page-1-0) 1 PAGO POR BOTÓN PSE [.............................................................................................](#page-2-0) 2

# <span id="page-1-0"></span>**Descripción General Portal Web Impuesto Predial**

Calle 43 # 29 – 55 Edificio Palmas 42 Oficina. 201 Soto Mayor – Bucaramanga Teléfonos: (7) 6435628 - 320 391 9493 info@microship.com<br>info@microship.com<br>**Descripción General Portal Web Impu**<br>Calle 43 # 29 – 55 Edificio Palmas 42 Oficina. 201<br>Teléfonos: (?) 443628- 2303<br>info@microshif.com.com

El manejo de la información es hoy en día un factor clave en el éxito de las organizaciones e instituciones cualquiera que sea su naturaleza. Es por esto que se ha venido realizando inversiones en sistemas de información para garantizar la idoneidad de la información para mejorar tiempos de procesos y procedimientos que en la actualidad son realizados manualmente o por el contrario con sistemas (software) independientes.

Los municipios no son la excepción. Es necesario tener la información "al día" o en tiempo real de lo que está sucediendo con sus finanzas y en ese sentido, de sus impuestos.

Desde el año 2002, hemos venido desarrollando las soluciones con talento colombiano, utilizando herramientas de alta tecnología para garantizar el rendimiento óptimo de nuestras soluciones.

Neptuno es una herramienta integral, robusta, ágil desarrollada con tecnología de punta, una ventaja sobre otros softwares que existe en el mercado lo que nos convierte en la solución ideal para su entidad.

Ofrecemos soluciones para las empresas e instituciones del sector oficial en las áreas de Impuestos, Financiera y contabilidad, Facturación de Servicios Públicos y Gestión de Organismos de Tránsito. Nuestra firma, a través de la Familia de productos NEPTUNO, puede ayudarle a integrar la información y alcanzar un alto nivel de gestión mediante nuestras aplicaciones de software, Módulos 100% integrados en tiempo real, Módulos con actualizaciones permanentes lo que le permite a las entidades siempre cumplir con la normatividad vigente a nivel de reportes a los entes de control y a nivel de aplicabilidad de las normas y leyes de orden nacional.

#### <span id="page-2-0"></span>**Pago por Botón PSE**

1. Ingresar a la página http:/[/www.arauca-arauca.gov.co](http://www.arauca-arauca.gov.co/) (Ver Figura 1)

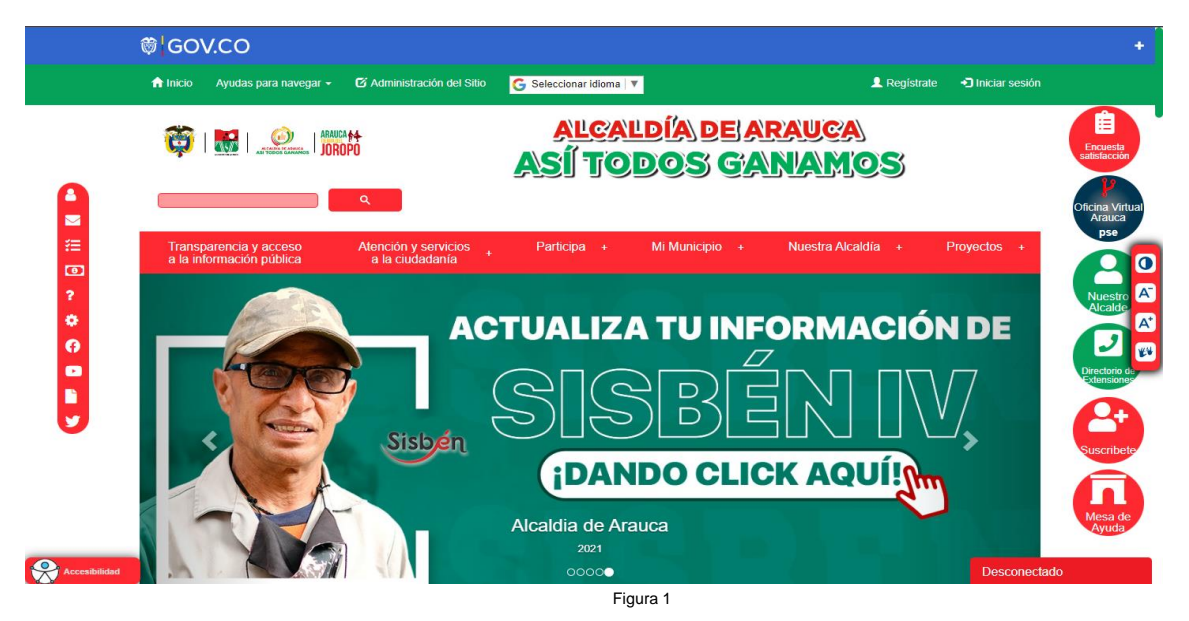

2. Seleccionar el botón. (Ver Figura 2)

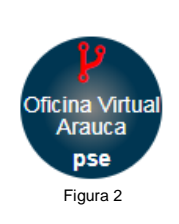

3. O ingresar a la página principal de la Oficina Virtual de Impuestos de Arauca. [http://oficinavirtualarauca.arauca-arauca.gov.co:8071/#](http://oficinavirtualarauca.arauca-arauca.gov.co:8071/) (Ver Figura 3)

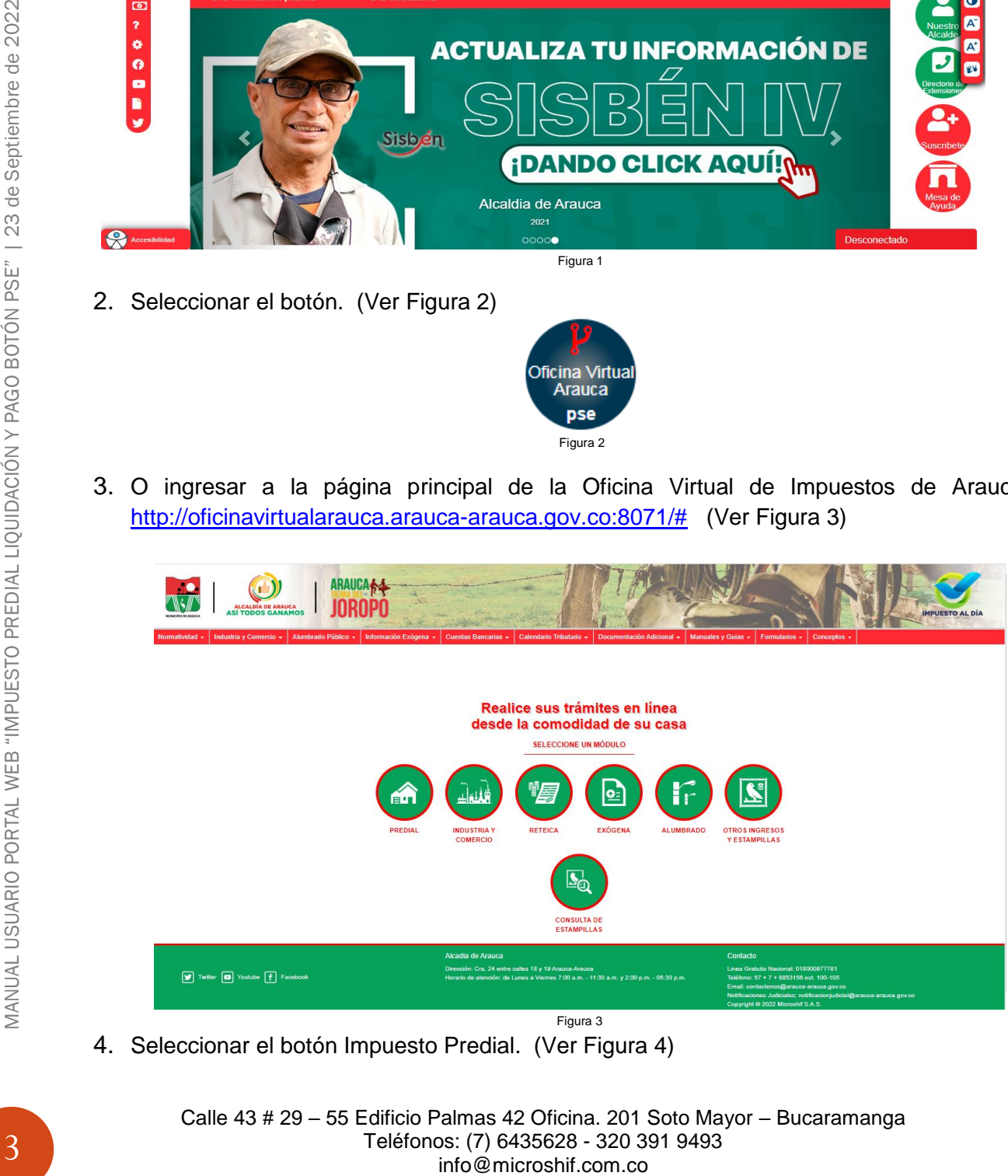

4. Seleccionar el botón Impuesto Predial. (Ver Figura 4)

Calle 43 # 29 – 55 Edificio Palmas 42 Oficina. 201 Soto Mayor – Bucaramanga Teléfonos: (7) 6435628 - 320 391 9493

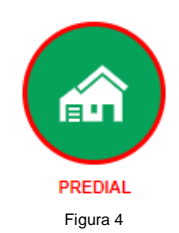

5. Página Principal de Inicio de sesión al Módulo de Impuesto Predial. (Ver Figura 5)

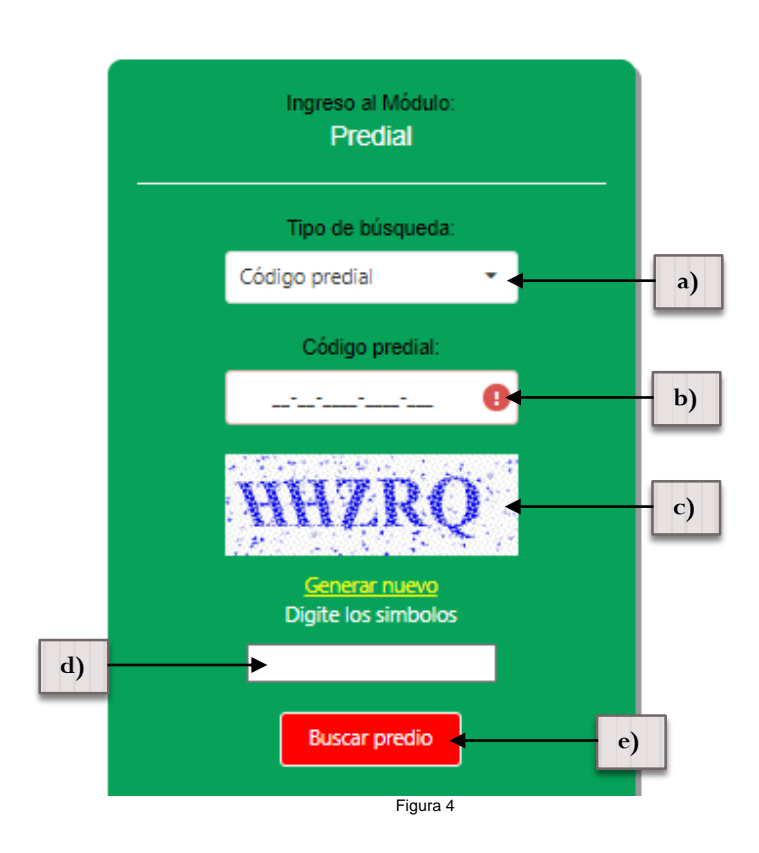

- 6. Ingresar Código Predial, Número de Cuenta o Código Nacional de acuerdo al Tipo de Búsqueda seleccionado.
	- a) Seleccionar Tipo de Búsqueda, Código Predial, Número de Cuenta o Código Nacional)

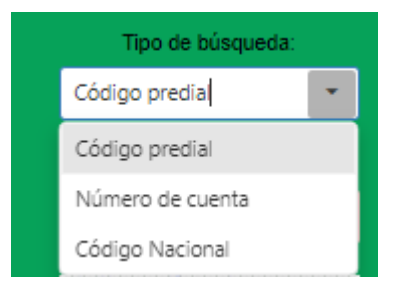

- b) Ingresar datos del Código Predial, Número de Cuenta o Código Nacional.
- c) Símbolos "CAPTCHA".

Calle 43 # 29 – 55 Edificio Palmas 42 Oficina. 201 Soto Mayor – Bucaramanga Teléfonos: (7) 6435628 - 320 391 9493 info@microshif.com.co

- d) Ingresar símbolos "CAPTCHA".
- e) Seleccionar Buscar Predio.

Si desea regresar al paso número 3 seleccionar. ← Volver

- 7. Una vez seleccionado "Buscar Predio" se visualizara la siguiente imagen. (Ver Figura 5)
	- a) Datos Básicos. (Información Básica del Predio)
	- b) Pestañas de Navegación.
		- Pestaña de Liquidación. (Información de la cartera pendiente)
		- Pestaña Detalle Deuda. ( Detalle Información de la cartera pendiente)
		- Pestaña Histórico de Pagos. (Detalle de Facturas Cancelados)
		- Pestaña Histórico de Abonos. (Detalle de Abonos Cancelados)
	- c) Grid detalle de Información
	- d) Botón para Generación de Factura o Pago PSE.

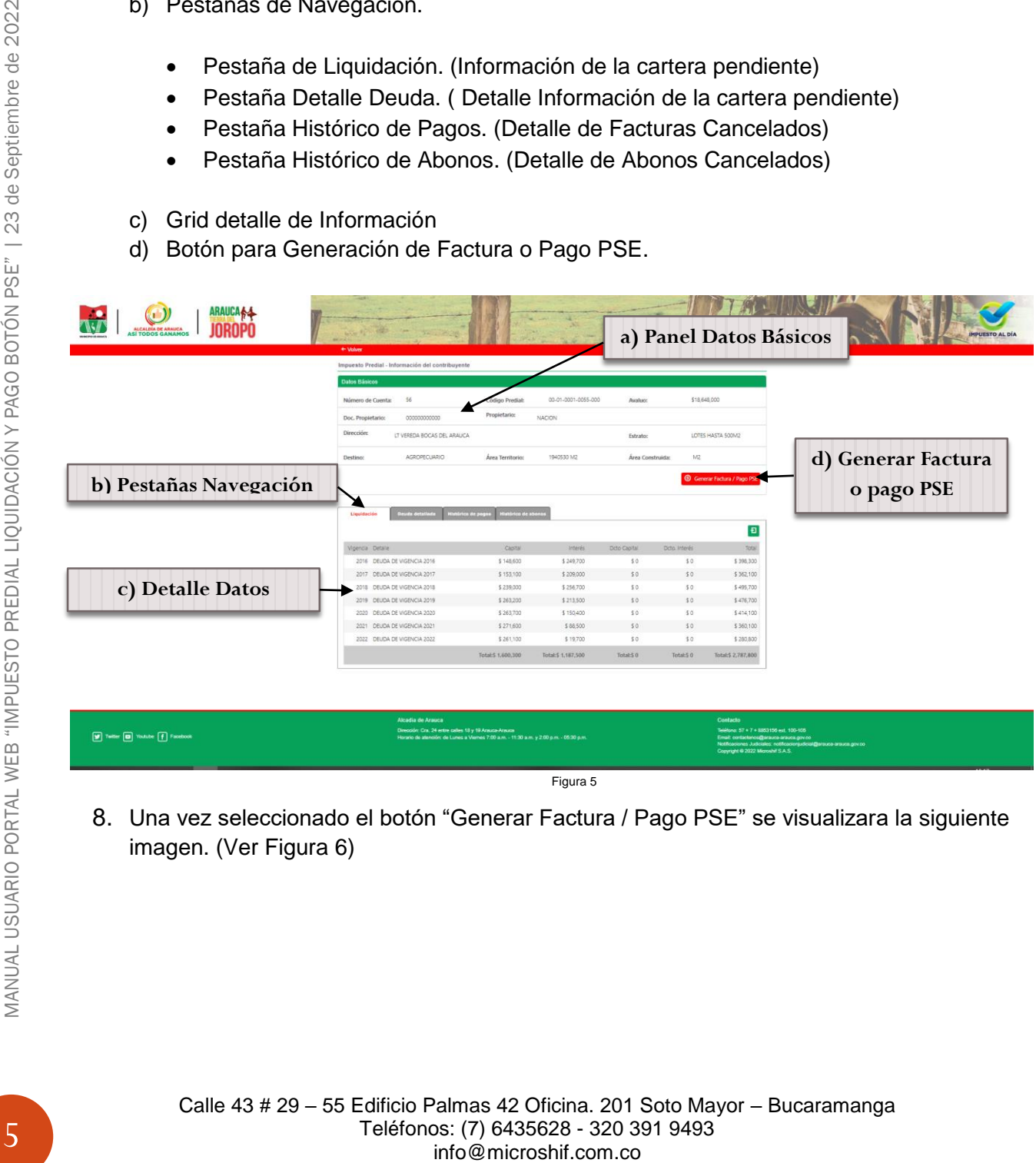

8. Una vez seleccionado el botón "Generar Factura / Pago PSE" se visualizara la siguiente imagen. (Ver Figura 6)

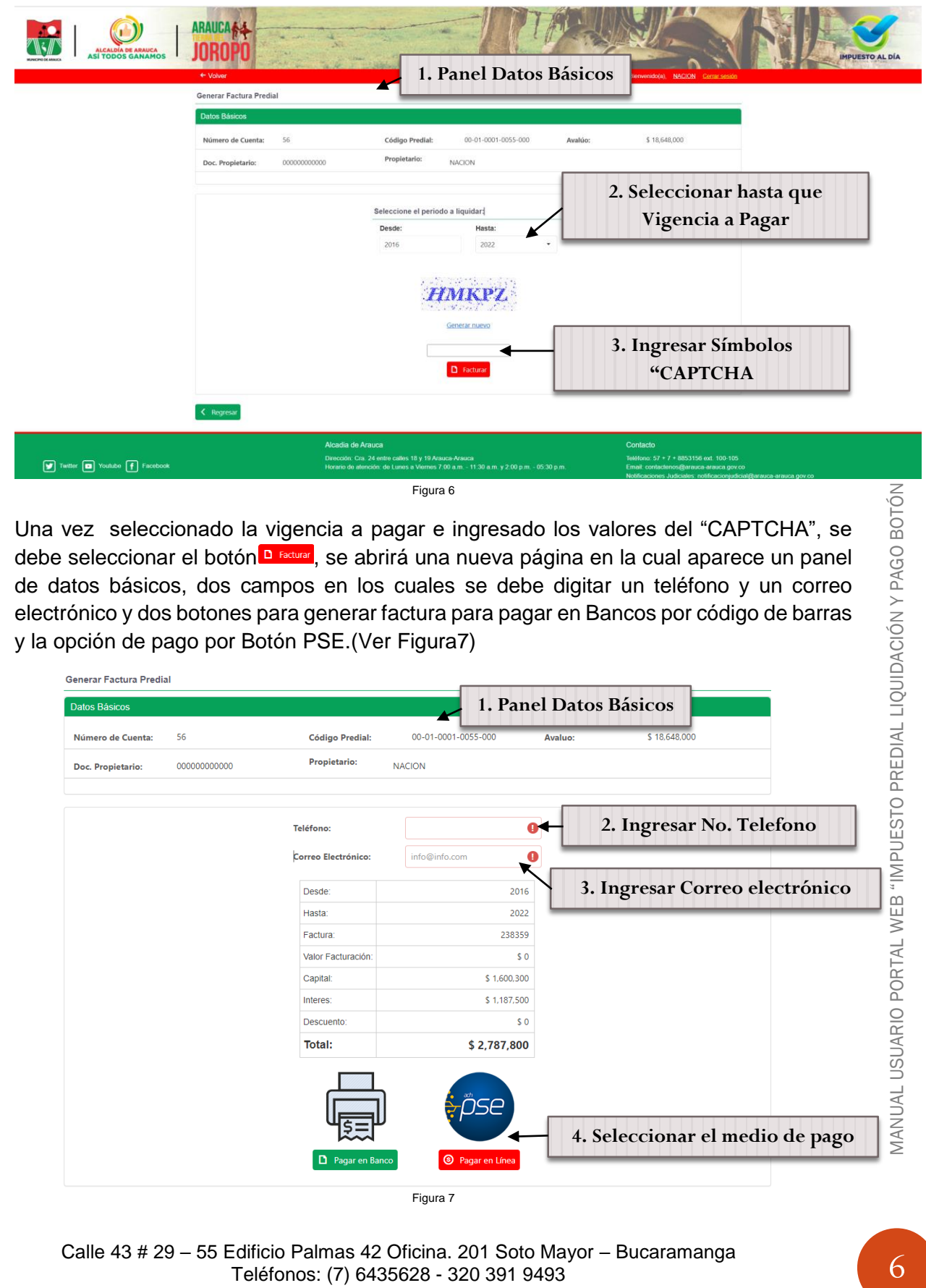

9. Una vez seleccionado la vigencia a pagar e ingresado los valores del "CAPTCHA", se debe seleccionar el botón **D Facturar**, se abrirá una nueva página en la cual aparece un panel de datos básicos, dos campos en los cuales se debe digitar un teléfono y un correo electrónico y dos botones para generar factura para pagar en Bancos por código de barras y la opción de pago por Botón PSE.(Ver Figura7)

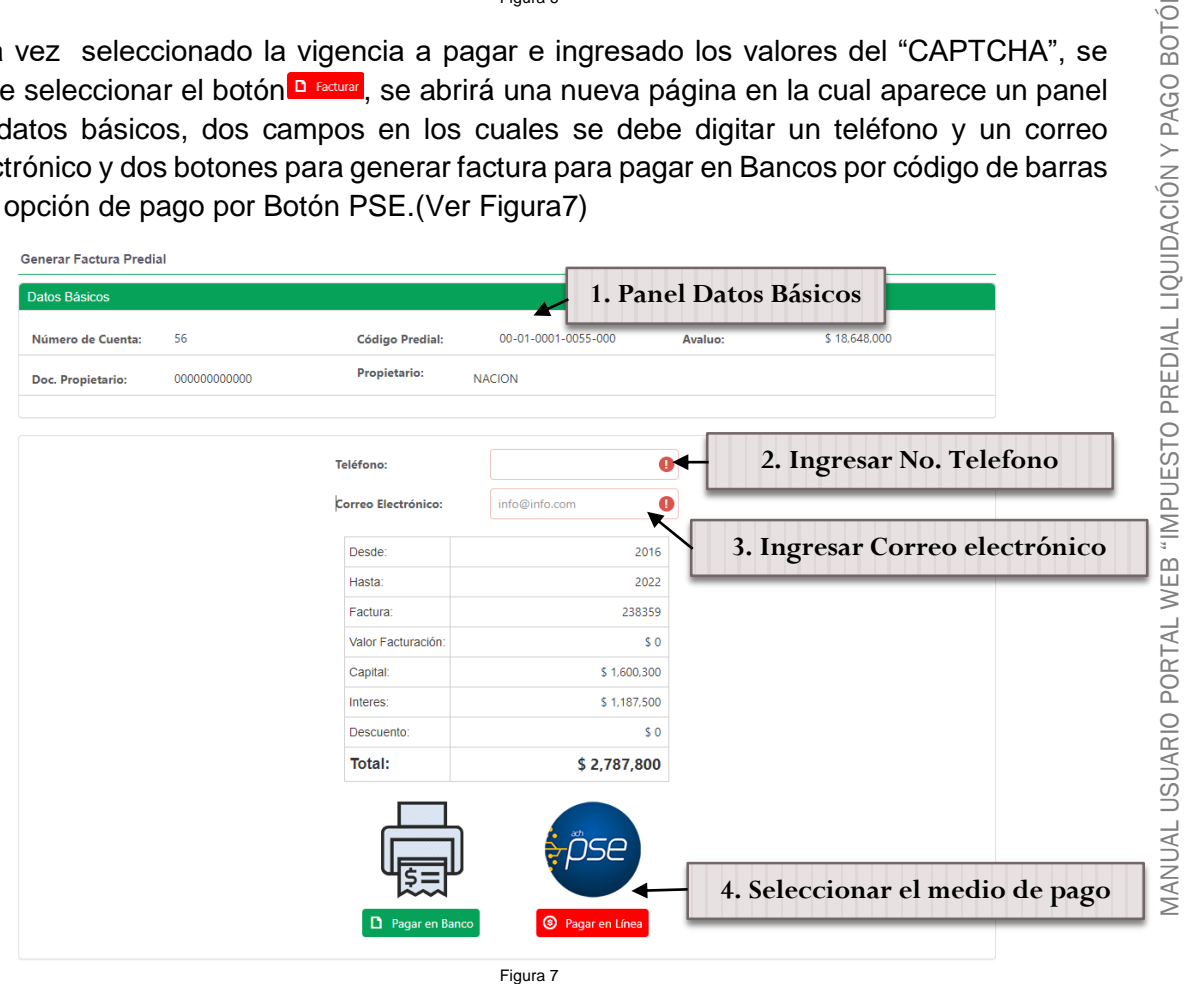

Calle 43 # 29 – 55 Edificio Palmas 42 Oficina. 201 Soto Mayor – Bucaramanga Teléfonos: (7) 6435628 - 320 391 9493 info@microshif.com.co

10.Si selecciono la opción de Pagar en Banco se generara la factura de pago (Ver Figura 9), tenga en cuenta que la impresión debe ser en impresora Lasser. Si selecciono la opción de Pagar en Línea (Botón PSE) se abrirá la pasarela de pago PSE, en la cual debe ingresar los datos Tipo Documento, Documento, Nombre Completo, Cedula y Correo Electrónico, Seleccionar Tipo de Persona y Entidad Bancaria. (Ver Figura 10).

Al momento de seleccionar una de las dos opciones es necesario activar en su navegador de internet la opción de las ventanas emergentes para que se pueda visualizar el documento (Ver Figura 8).

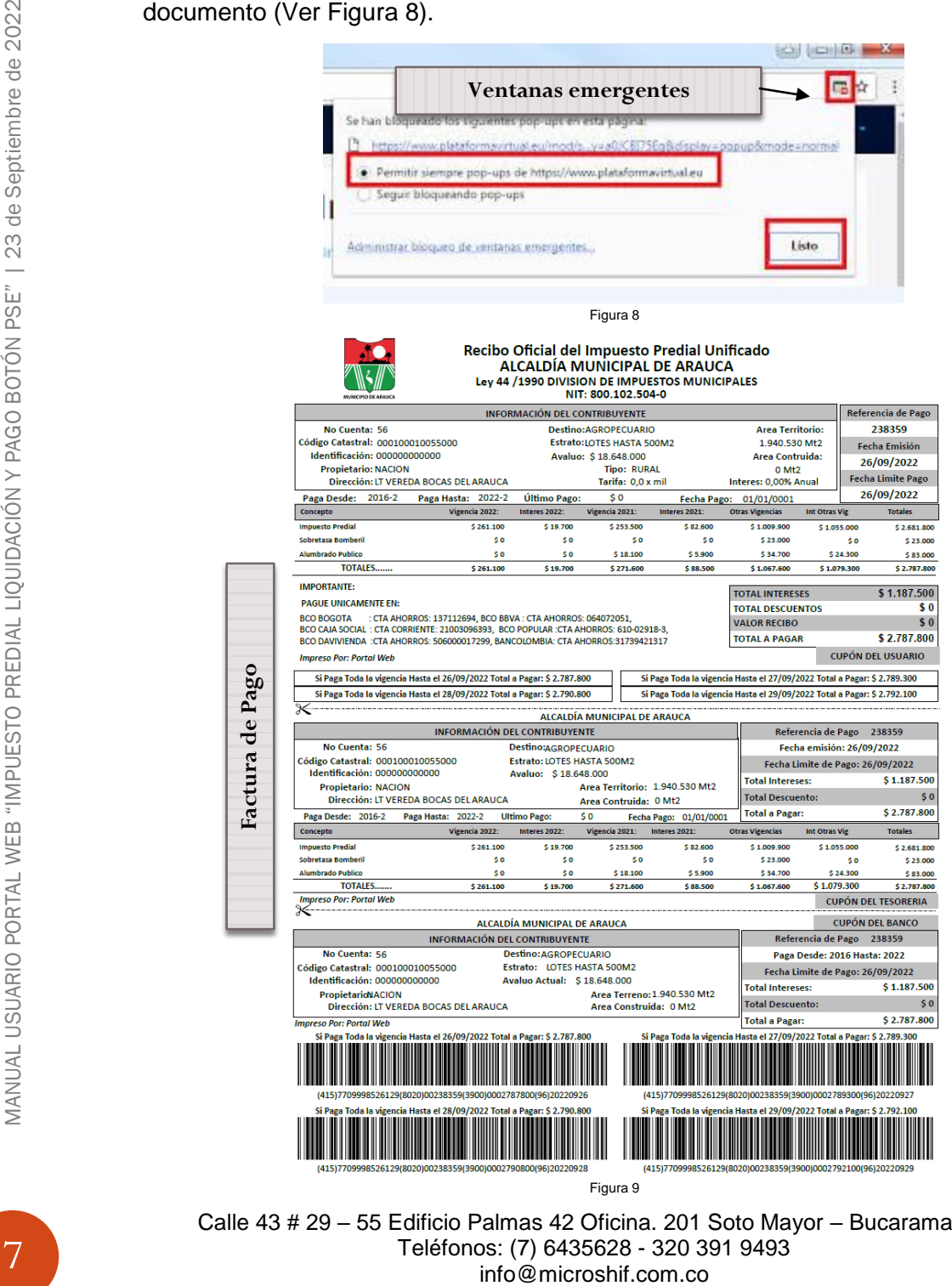

Calle 43 # 29 – 55 Edificio Palmas 42 Oficina. 201 Soto Mayor – Bucaramanga Teléfonos: (7) 6435628 - 320 391 9493

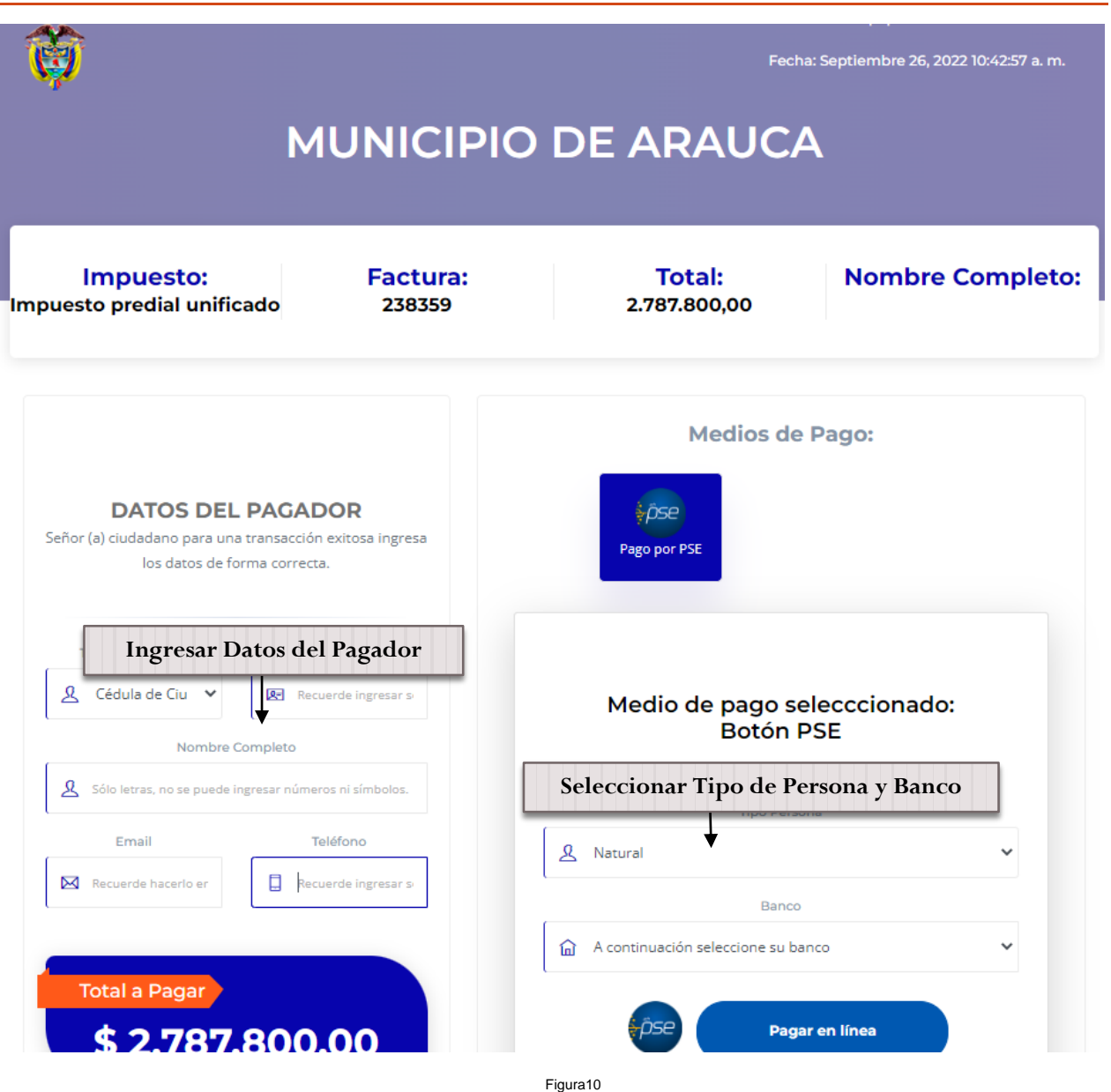

11. Una vez ingresado los datos básicos del pagador y seleccionado el tipo de persona y banco se debe seleccionar el botón **el programmer del cual lo llevara a la banca virtual de** cada banco, una vez termine el proceso de pago si es ACEPTADO se podrá ver reflejado el pago realizado 20 min después que es el tiempo que dura PSE en confirmar el pago.